# $\circledcirc$

# **Phone Features**

**Quick Start** Guide

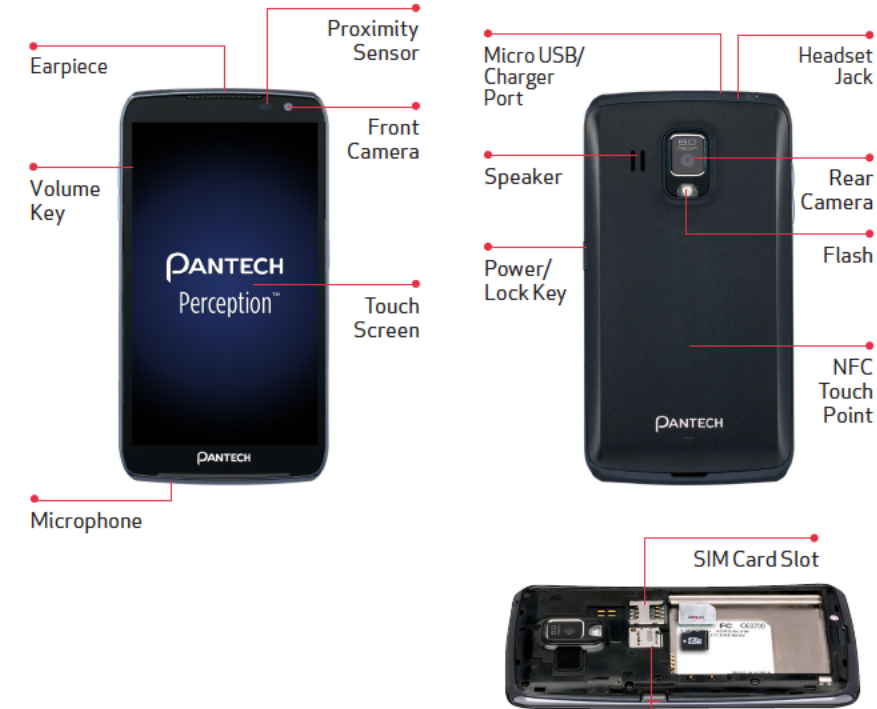

# **Setting Up Your Phone**

During the onscreen instructions for set-up, you have the option to select from two different modes. If you did not make a selection, the default mode is Standard.

Starter mode: Simplified and easier experience for the first time smartphone user. If selected, your Home Screen will show as follows.

Standard mode: General-standard experience for users who are familiar with Android. If selected, your Home Screen will show as follows.

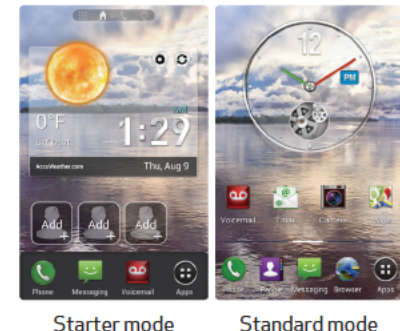

# Inserting the SIM /microSD Cards

NOTE: The mic oSD ca d is sold separately. If not already<br>inserted, follow the instructions below to insert your 4G SIM Ca d.

- 1. If the smartphone is on, press and hold the Power/Lock Key **Comparent Asset** Power off to turn it off.
- 2. Remove the battery cover. Use the groove at the bottom of the smartphone to lift the cover and remove.
- Position the microSD and SIM cards with the logos facing up and slide them into place until they are fully inserted.
- Insert the battery into the battery compartment with the contacts aligned and push the battery down until it clicks into place.
- Replace the cover inserting the top of the cover and pressing downward on the sides and bottom until it clicks into place.

# **PANTECH**

 $\bigcirc$ 

"Perception

WARNING! Please use only an approved charging accessory<br>to charge your device. Imp oper handling of the charging port, as well as the use of an in ompatible charger, may cause damage to your device and void the warranty.

microSD Card Slot

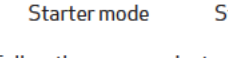

Follow the onscreen instructions to quickly set up your phone and email accounts.

 $\bigcirc$ 

# **Removing the SIM Card**

- 1. Turn off the phone and remove the battery cover and battery.
- 2. Locate the SIM Card slot and gently pull the SIM Card out to remove it.

# Removing the microSD Card

- 1. Before removing the memory card, first unmount it for safe removal. Tap Apps **@** on the Home screen, and choose Settings > Storage > Unmount SD card.
- 2. Turn off the smartphone and remove the battery cover and battery.
- 3. Gently pull the microSD card out to remove it.

#### Turning the Smartphone On and Off

- 1. Press and hold the Power/Lock Key **Condition** for a few seconds until the screen lights up.
- 2. To turn the Smartphone off, press and hold the Power/Lock Key tap Power off in the popup menu that appears.
- If your screen turns off, press the Power/Lock Key **Computer** to turn it back on.

#### **Switching Modes**

1. From the Home Screen, tap Apps  $\bigoplus$ Settings> Mode change. Then, tap the desired mode and tap OK.

## Locking and Unlocking the Smartphone

When not in use, lock the smartphone to prevent unwanted operation. Pressing the Power/Lock Key **Computer** turns the screen off and puts the smartphone in lock mode.

The smartphone automatically locks if it is not used for a specified period.

To unlock the Smartphone, press the Power/Lock Key **Company** or Volume Key to turn the screen on, then swipe the lock icon  $\blacksquare$ . To use a shortcut, tap the desired option. The screen will unlock and launch the application.

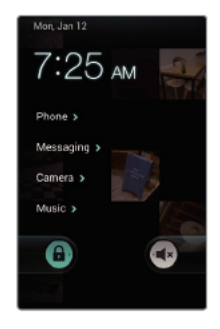

QSG930GEN

Hearing Aid Compatibility Information

This phone has been tested and rated for use with hearing aids for some of the wireless technologies that it uses. However, there may be some newer wireless technologies used in this phone that have not been tested yet for use with hearing aids. It is important to try the different features of this phone tho oughly and in different locations, using your hearing aid or cochlear implant, to determine if you hear any interfering noise. Consult your service provider or the manufacturer of this phone for information on hearing aid compatibility. If you have questions about retu n or exchange policies, onsult your service p ovider or phone retailer.

#### Email

More than hundreds of thousands of apps available to download from Play Store. From the Home Screen, tap Play Store **R**.

Check email on the go with popular Internet-based email accounts, including Yahoo!® Mail, AOL® Mail,Gmail®, Windows Live® Hotmail®.

#### Mobile Web

- 1. From the Home Screen, tap Apps Settings > Sound > Phone ringtone.
- 2. Tap the ringtone to listen to and select the desired tone.
- 3. Tap OK to save your setting.

Take the Internet on the go. You can reach the latest news, get the weather and follow your stocks. From the Home Screen, tap Browser .

#### Location Based Services

- 1. From the Home screen, tap Apps  $\bigoplus$  > Settings > Bluetooth.
- 2. Tap the switch in the upper right corner to turn Bluetooth on.
- 3. Tap SEARCH FOR DEVICES to search for and display information about nearby Bluetooth devices.
- 4. Tap the name of the device you want to pair your smartphone.

This phone can determine its location, which is useful for services such as navigation, shopping and weather. For your safety, it's defaulted to only acquire your location when you dial 911. To use Location Based Services, go to Settings & Tools.

Play it up with music, ringtones, wallpapers, apps and games. Keep up with Twitter™ and Facebook.

Near field communication (NFC)lets you tap your phone on NFC touchpoints as shortcuts for more complex actions. For example, you can quickly change your phone settings, or open a website featured on an advertising poster without typing the Web address. To turn on NFC, from the Home screen tap Apps  $\bigoplus$  > Settings > More, and tap the NFC checkbox.

Data charges may apply.

#### Installing Apps

### Ringtones

NFC makes it easier to pair your smartphone with an NFC-enabled Bluetooth device. Now, you can pair to an NFC capable Bluetooth headset, for example, without having to go through the phone's menus.

#### Pairing with a Bluetooth® Device

- . With NFC enabled, place your smartphone next to the NFC compatible Bluetooth device to pair.
- 2. Tap OK when you are asked to confirm to pair with the device.
- 3. Tap OK to finish the pairing process.

NOTE: Depending on the type of device you are pairing with, you will be asked to enter a passkey, onfirm matching passkeys, or the device will automatically pair.

#### Motion Sense

- From the Home screen tap Apps  $\bigoplus$ Settings > Accounts & sync.
- 2. Tap ADD ACCOUNT and select the desired provider.
- 3. Enter your email address and password and any other necessary login credentials to sign in.

From the Home screen, tap Phone ... Dial \*86 and tap  $\bigcup$ . If you hear a greeting, press  $#$  to interrupt, and follow the setup tutorial.

From your phone—press \*86 and Send. From the Home screen, tap Phone **Q**. Dial  $*86$  and tap  $\mathbf{Q}$ .

Motion Sense allows you to use hand motions to control the phone without touching it. A simple wave of the hand over the Proximity sensor on your phone allows for touch-free control to answer calls, view the previous or next message, picture or song. Or cover the screen with a palm to pause music playback.

- When you hear the greeting, press  $#$  to interrupt, follow the prompts. From any phone—dial your wireless
- number. When you hear the greeting, press # to interrupt, follow the prompts.

For more information on Motion Sense, from the home screen, tap Apps  $\bigoplus$  > Help > Basic Setup and Usage Videos > Tips/ Guidelines > Motion recognition guideline.

## NFC

Tilting or flipping the dialpad with a flick of the wrist changes it into the speed dialpad for quick access to your saved speed dial entries. To activate this feature, tap Phone  $\bigcirc$  > > Dialpad gesture, and choose Motiontilt or Motion-flip.

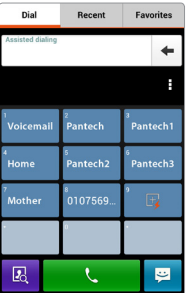

#### Bluetooth® Easy Pair

#### Camnote

Camnote lets users add text and perform other modifications on images taken by the device.

- 1. To use Camnote, from the Home screen tap Apps **B** > Camnote.
- 2. Hold the rear camera lens over the desired text or image and press the camera shutter  $\bullet$ .
- $3.$  When in single-shot mode, the picture immediately appears for editing once a shot is taken. Using pen, text, stamp or other options, edit the scanned image.
- $1.$  Touch the  $\vee$  when complete to save.
- 5. You can save to phone memory or share you image via text message, email, etc.

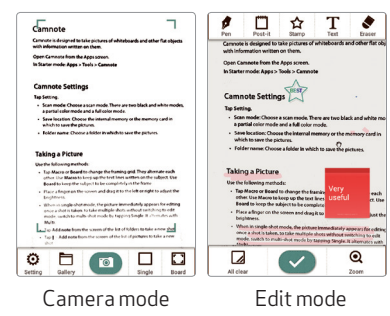

#### Setting Up Your Google Account Now your Gmail,Google contacts, and Google calendar events can all be loaded to

your phone automatically.

Record your Google account information. Please keep this document in a safe place.

Username: @gmail.com

Password:

#### Setting Up Other Email Accounts

# Set Up Voice Mail

#### Access Voice Mail

NOTE: Voice mai boxes not set up within 45 days wil be canceled. Your voice mai box is not passwo d p otected until you create a passwo d by following the setup tutorial.

#### Visual Voice Mail

View a list of messages without dialing into a mailbox. Listen or erase with the touch of a button.

# Apps & More

#### Making/Receiving a Call

- 1. From the Home Screen, tap Phone to open the dial pad.
- 2. Enter the phone number.
- 3. Tap  $\bigcup$  to dial the number that you entered.
- 4. Tap END  $\bigcirc$  to end the call.
- 5. To receive a call, tap Answer $\Omega$ .

#### Motion Dialer

⊕